## **Лабораторная работа 6. Бюджет проекта в Project**

**Цель и содержание работы:** изучить способы разработки бюджета проекта.

## **Теоретическая часть**

**Бюджет проекта и работа с ним.** Анализ состава основных процессов планирования проекта показывает, что оценить связанные с проектом затраты еще недостаточно, и на этой основе следует разработать бюджет проекта. Под бюджетом проекта понимается как общая сумма затрат на проект, так и распределение этих затрат по календарным интервалам. Следует отметить, что выполнение этой работы вручную с использованием снабженного планом проекта не очень сложно, но достаточно трудоемко.

Особенность **Project** заключается в том, что для предварительного плана рассматриваемого проекта-примера, бюджет уже сформирован автоматически. До этого информация преимущественно вводилась в базу данных **Project**, но с этого момента получение обработанных **Project**  данных начинает приносить пользу. Оценки распределения затрат по времени **Project** выполняет на основании расчета временных показателей задач. Поскольку поля **Затраты** и **Фиксированные затраты** определены для задач графика, а для каждой из них **Project** автоматически вычисляет даты начала и окончания, то и затраты тоже оказываются распределенными во времени в соответствии с введенными в **Project** для каждой задачи показателями. Для того чтобы получить доступ к информации о бюджете проекта, можно использовать формы представления информации о графике реализации проекта "**Использование задач**" или "**График ресурсов**".

**Указания по технике безопасности.** Техника безопасности при выполнении лабораторных работ совпадает с общепринятой для пользователей ПК, в частности: самостоятельно не производить ремонт

1

ПК, установку и удаление программного обеспечения; в случае неисправности ПК сообщить об этом обслуживающему персоналу лаборатории; соблюдать правила техники безопасности при работе с электрооборудованием; содержать рабочее место в чистоте.

## **Методика и порядок выполнения работы**

Когда мы общаемся с пользователями Project, многие жалуются, что отслеживать бюджет по проекту приходится в других программах. На самом деле, это можно делать в самом Project, и для создания и ведения бюджета в новой версии даже создан специальный шаблон. Давайте посмотрим, как же вести бюджет проекта и какие инструменты нам в этом помогут.

Откроем наш Project и выберем шаблон "Создать бюджет".

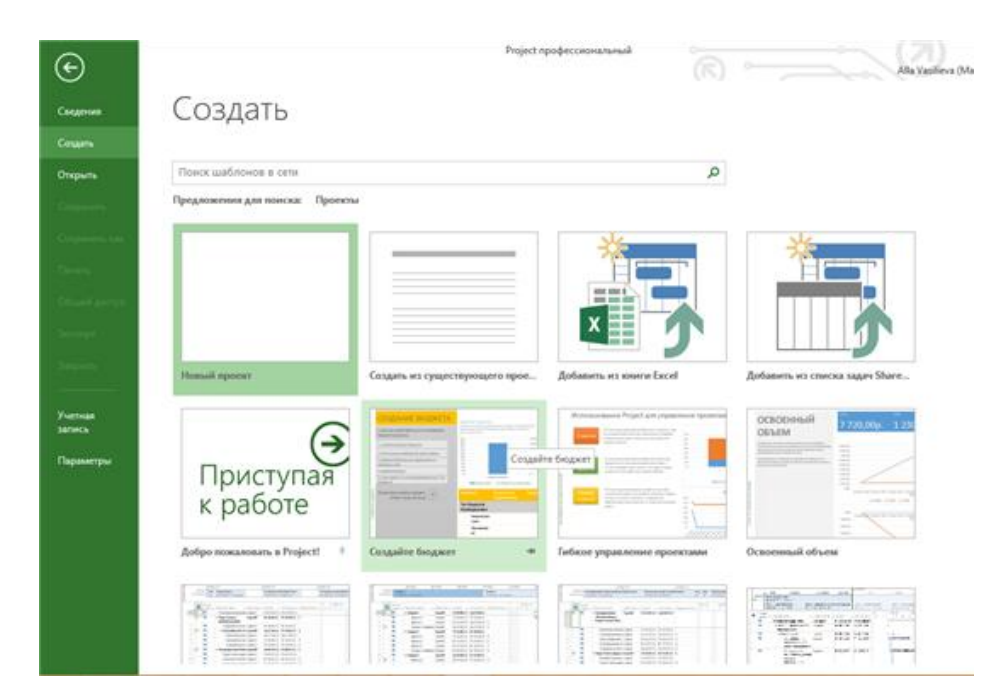

Появится окно с предпросмотром шаблона "Создание бюджета".

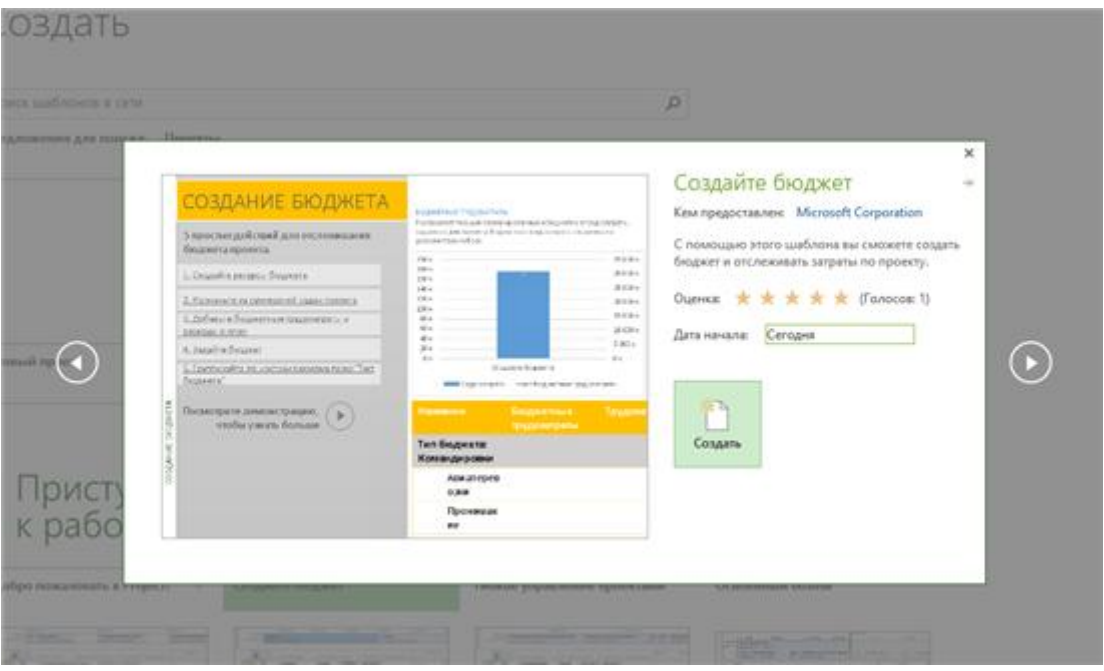

Дальше мы видим подсказки по простому созданию бюджета проекта.

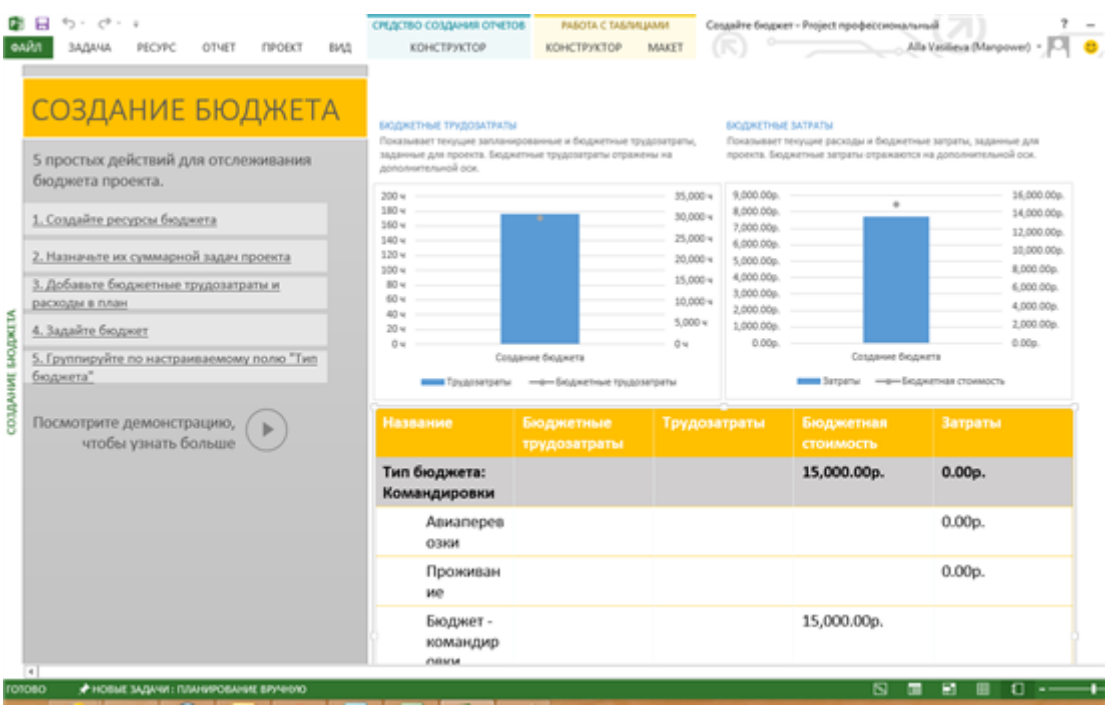

Итак, первый шаг при создании бюджета для проекта - это создание ресурсов бюджета в представлении "Лист ресурсов".

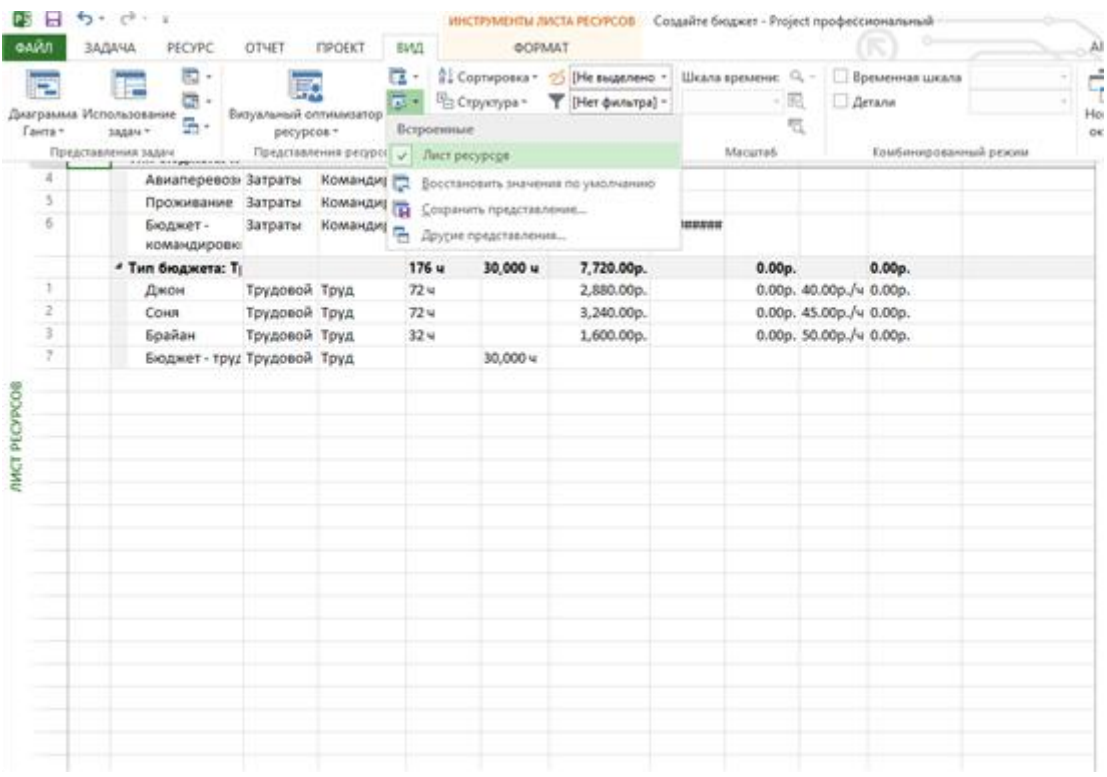

Добавим несколько ресурсов и для каждого пункта открываем диалоговое окно "Информация о ресурсе", в котором выбираем нужные нам атрибуты, например, типы ресурса.

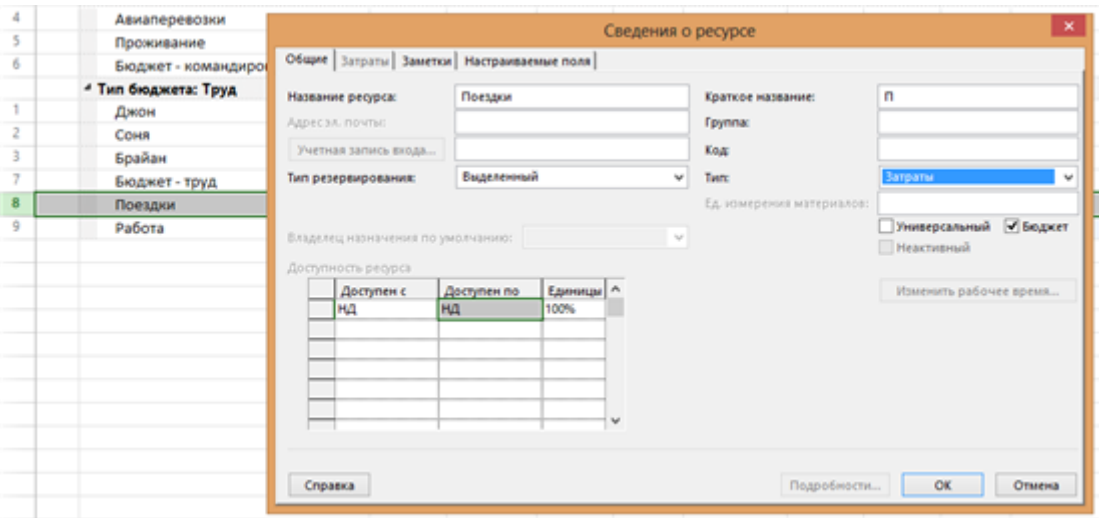

Как только мы создали ресурсы бюджета, мы можем присвоить их суммарным задачам проекта. Для этого в представлении Диаграмма Ганта на

вкладке меню "Инструменты" в группе "Показать или скрыть" ставим галочку в окошке "Суммарная задача проекта"

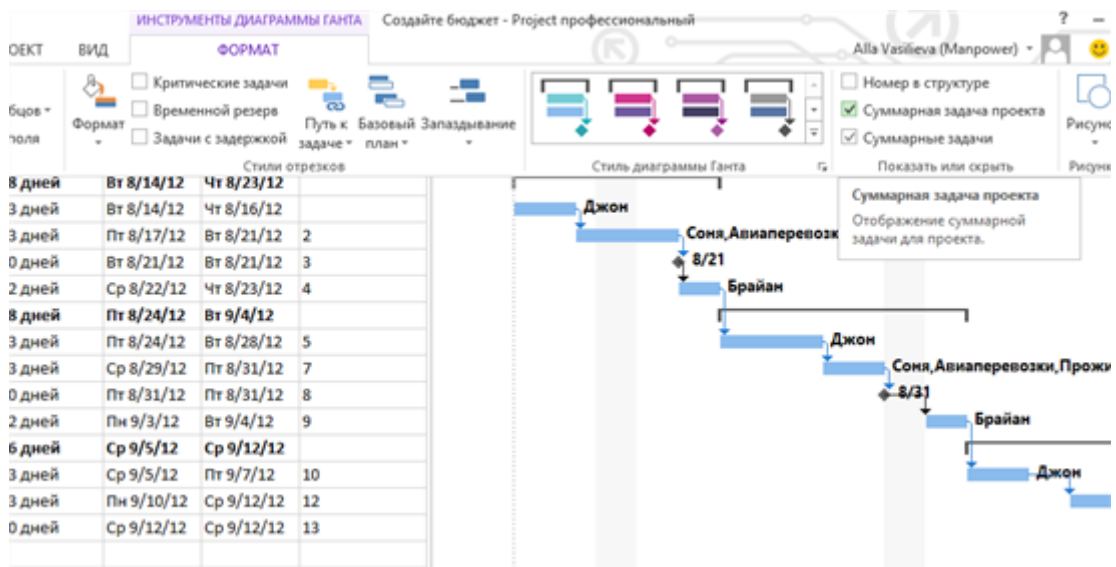

Наши суммарные задачи теперь отображаются отдельными строками в представлении диаграммы Ганта.

Выберем суммарную задачу и нажмем кнопку "Назначить ресурсы". Здесь выберем ресурсы и нажмем "Назначить".

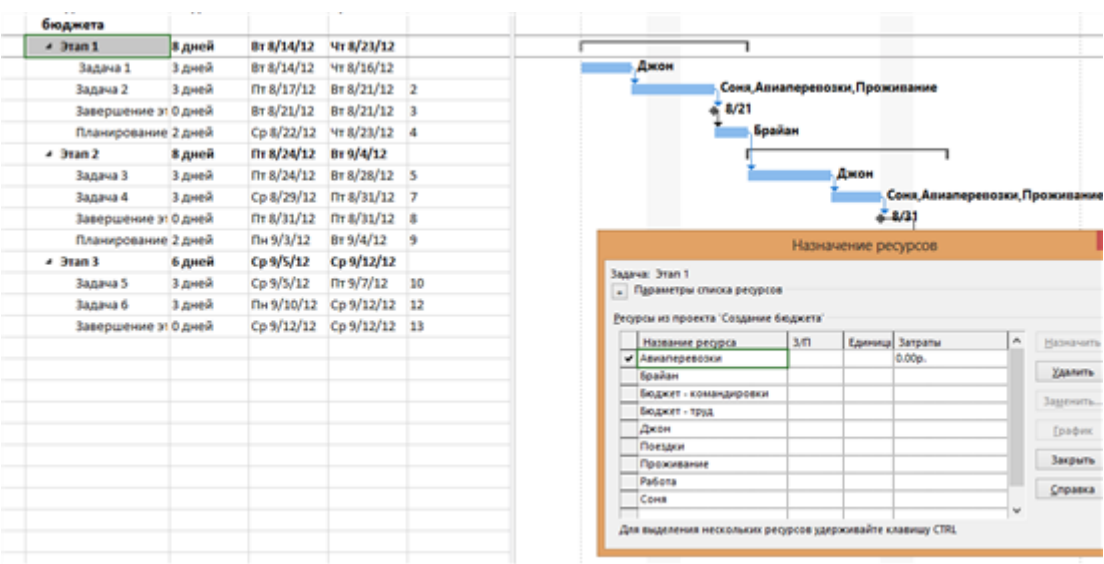

Сейчас ресурсы бюджета присвоены проекту и мы можем задать для них значения.

В представлении "Использование ресурсов" мы должны добавить бюджетные трудозатраты и стоимость. Для этого на вкладке "Формат" в разделе "Столбцы" нажимаем "Вставить столбец".

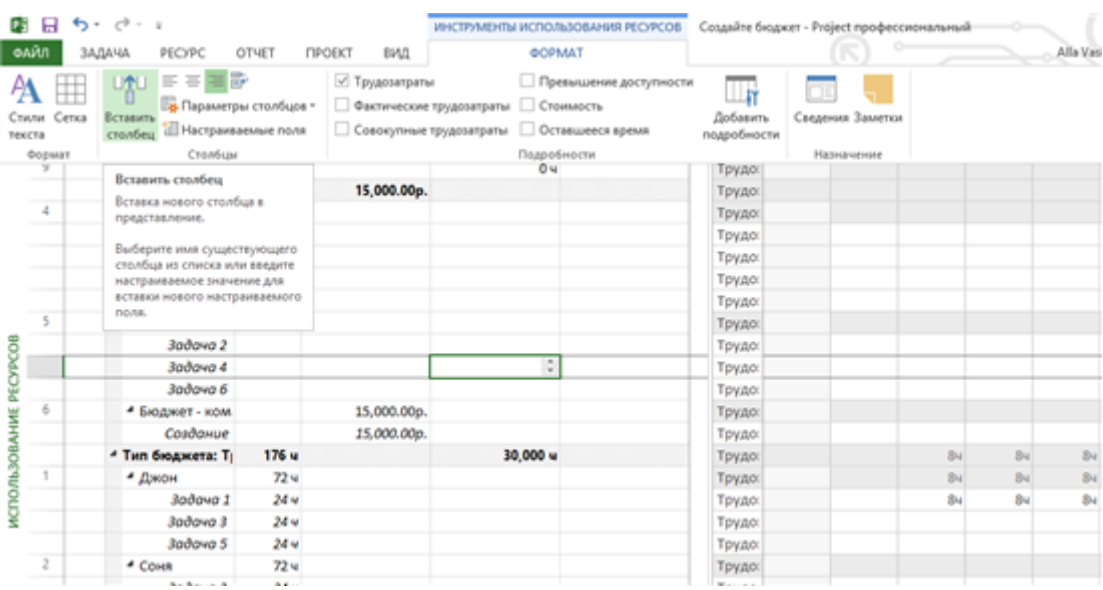

В открывающемся списке выбираем "Бюджетная стоимость". И затем повторяем эти шаг для добавления столбца "Бюджетные трудозатраты".

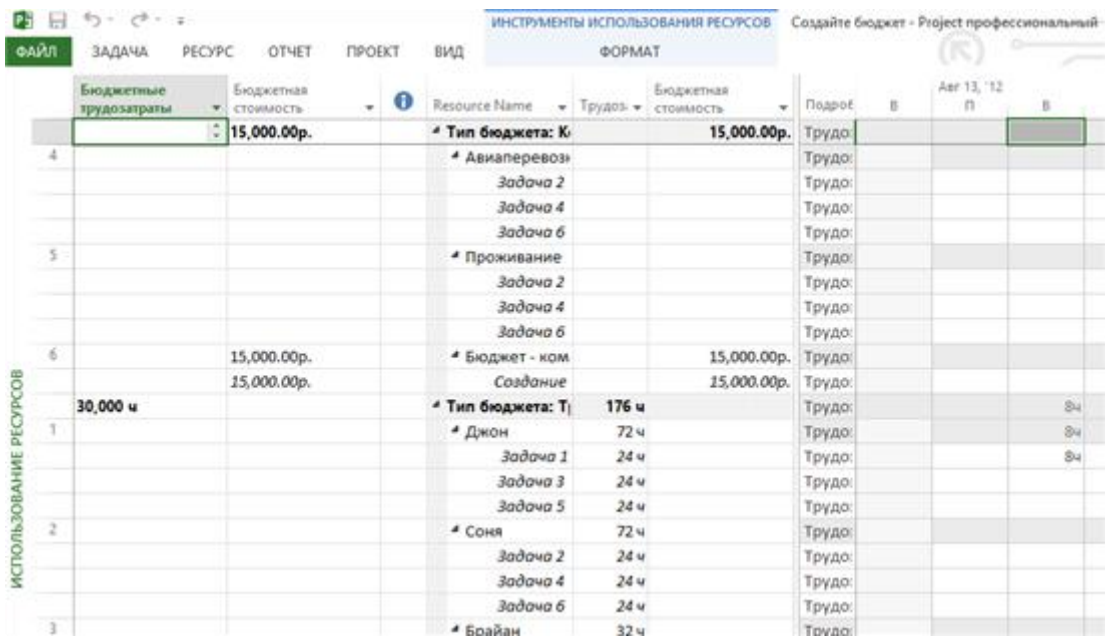

Следующий шаг - идентификация ресурсов в нашем проекте, которые мы хотим отслеживать. Для того чтобы это сделать, нужно создать отдельное поле.

В представлении "Лист ресурсов" на вкладке "Столбцы" нажимаем кнопку "Настраиваемые поля". Выбираем поле "Текст ресурса" и переименовываем его в "Тип бюджета". В свойствах выбираем "Развертывание при отсутствии даных, введенных вручную" и нажимаем ОК для того, чтобы завершить создание нового поля.

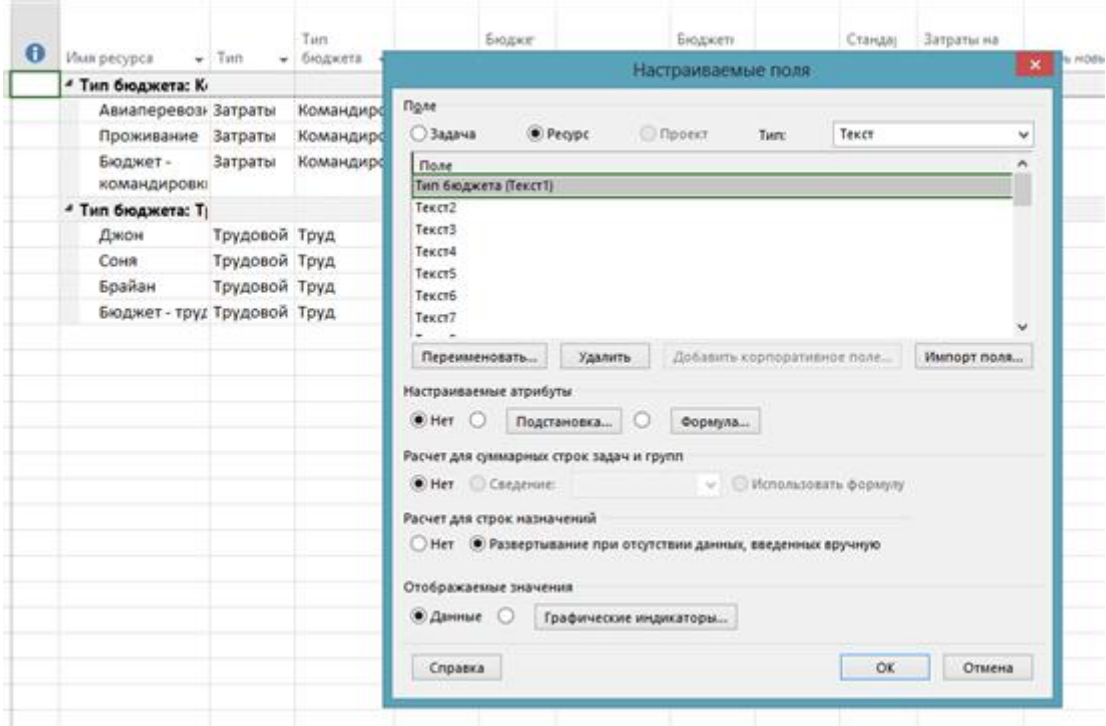

Для того, чтобы добавить это поле в представление "Лист ресурсов" нажмем меню "Вставка", нажмем "Столбец" и в открывающемся списке выберем "Тип бюджета". Теперь мы можем использовать это поле для идентификации наших ресурсов. Наконец, мы можем использовать поле "Тип бюджета" для группировки ресурсов нашего проекта. В представлении "Использование ресурсов" на вкладке "Вид" в группе "Данные" в списке "Группировка" выбираем "Ресурс по типу бюджета".

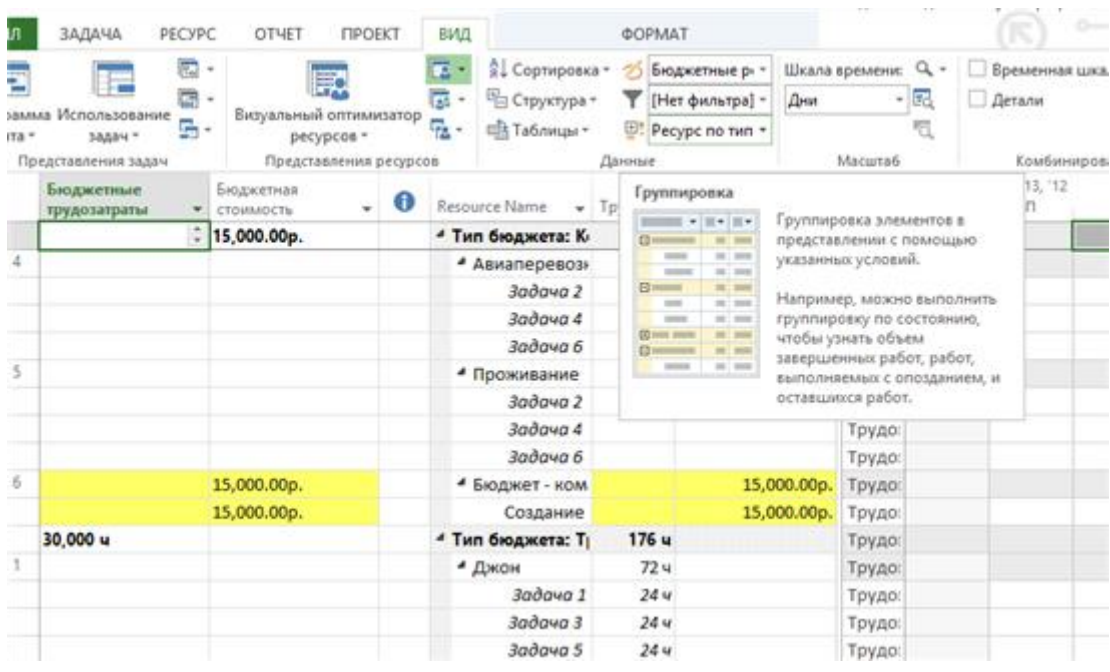

Теперь, когда наши ресурсы сгруппированы по типу бюджета, мы можем видеть актуальные значения бюджета.

**Содержание отчета и его форма.** Отчет должен иметь форму простого реферата. Титульный лист должен включать: название дисциплины, название лабораторной работы, фамилию и инициалы сдающего студента, номер группы, фамилию и инициалы принимающего преподавателя.

Основная часть лабораторной работы должна содержать:

а) ответы на вопросы, предложенные в каждом варианте;

б) подробное рассмотрение предложенного варианта задания;

в) выводы по проделанной работе.

Задание должно быть выполнено в соответствии с примерами

лабораторной работы. Отчет о выполнении лабораторной работы в письменном виде сдается преподавателю.

## **Контрольные вопросы**

- 1. Единицы времени применяемые Project.
- 2. Что такое Бюджет проекта.
- 3. Последовательность составления Бюджета проекта.
- 4. Диаграмма Ганта с отслеживанием.
- 5. Сетевой график проекта.